# Shared Client Index (SCI) Viewer Quick Reference Guide

*March 1, 2021*

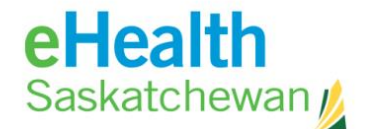

# Table of Contents

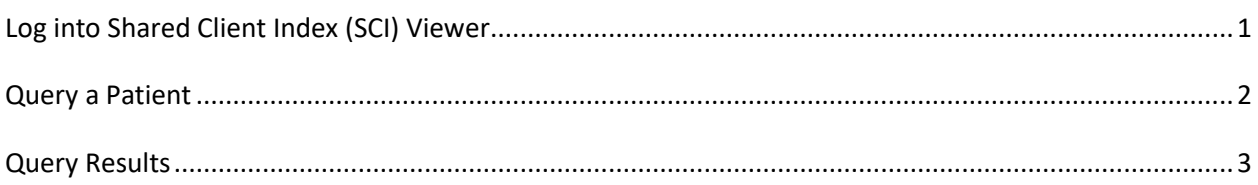

 eHealth Saskatchewan March 2021: All Rights Reserved. The information contained in this document is the property of the Saskatchewan Ministry of Health. Except as specifically authorized in writing by eHealth Saskatchewan, the holder of this document shall keep the information contained herein confidential and shall protect same in whole or in part from disclosure or dissemination to third parties.

#### <span id="page-2-0"></span>**Log into Shared Client Index (SCI) Viewer**

To log into the SCI Viewer application select the following link: [https://sci-viewer.ehealthsask.ca/sci](https://sci-viewer.ehealthsask.ca/sci-viewer/)[viewer/.](https://sci-viewer.ehealthsask.ca/sci-viewer/)

The SCI Introduction Page will open. This page provides information on:

- **-** How to change your password
- **-** Service Desk contact information
- **-** SCI Terms of References

If you agree to the Terms of Reference, select the **I agree. Log me into SCI Inspector** link at the bottom of the page.

The IBM Initiate Enterprise Viewer login screen will open. Enter your username and password that was created when you self-registered on the myeHealth site and select Login button. If you don't recall your credentials, you can do the following:

**Username**: contact the eHealth Service Desk at 1-888-316-7446 **Password**: you can reset your password on the myeHealth website: <https://services.ehealthsask.ca/myehealth/pages/selfService/resetPassword.xhtml>

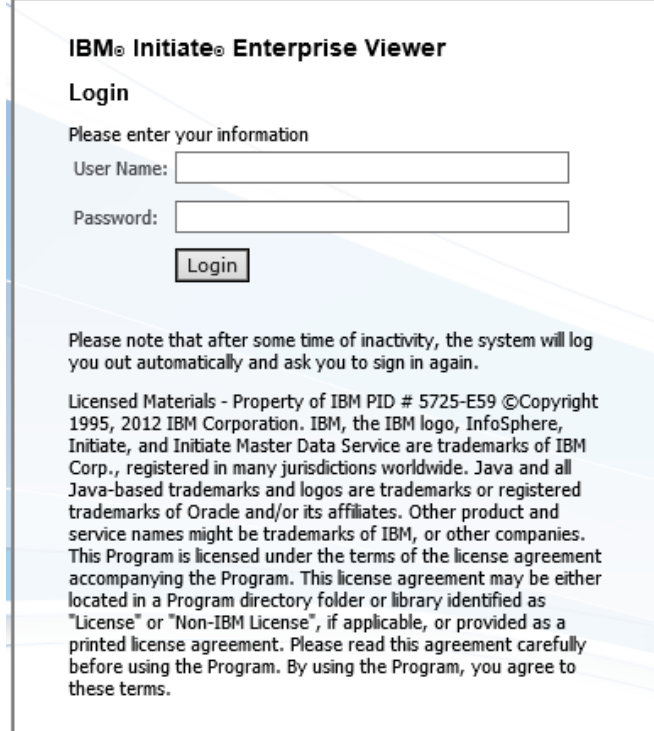

The application will open on the **Search PERSON** screen.

## <span id="page-3-0"></span>**Query a Patient**

To open the Person Search screen, select **Search Identity** at the top of the page. To search for a patient enter the following:

- **-** HSN; or
- **-** Two or more patient demographics; or
- **-** By one of the following: Out of Province HSN, DIAND, Canadian Armed Forces, RCMP, Regional Psychiatric or Federal Penitentiary Number. **Alternate ID** – enter card number. **ID Type** – choose the card type from the dropdown list.

Select the **Search** button at the bottom.

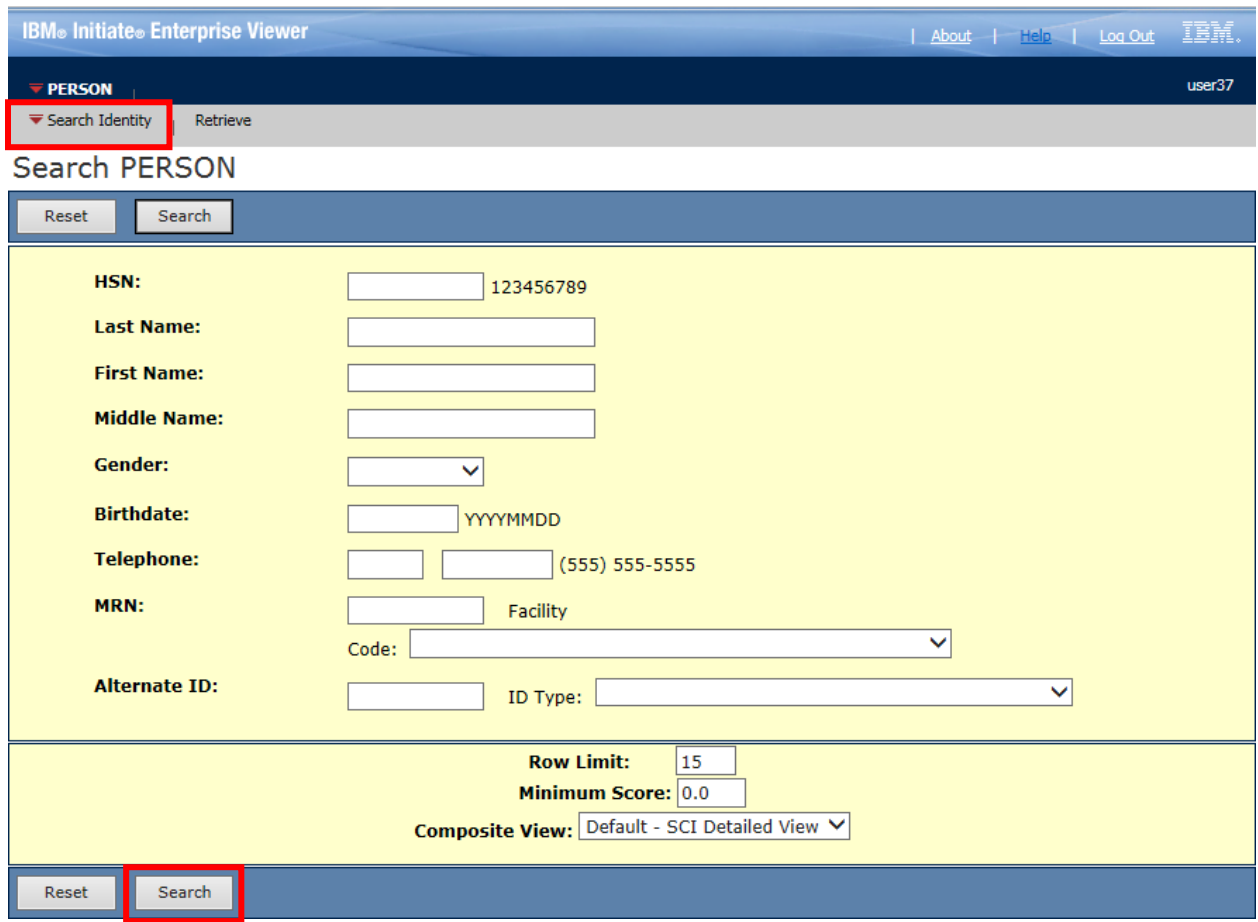

### <span id="page-4-0"></span>**Query Results**

A list of potential results will generate. Check off the correct patient and select the **View Detail** button.

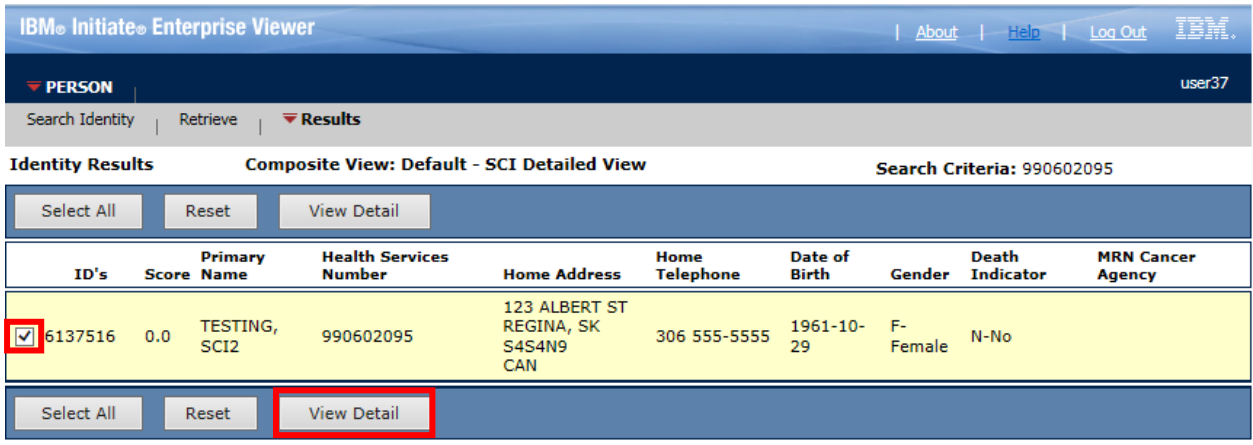

Depending on the level of access granted, the user will see one of two things:

- **SCI Detailed Viewer:** will show each individual source's data on a patient; as well as, the SCI Detailed View column (light yellow); OR
- **SCI Limited Viewer:** will show the SCI View column only (light yellow).

The light yellow column is the last updated attributes collected from the source where the patient presented last. The only exception is the HSN and Date of Death information, which is pulled from the HEALTH source (PHRS) only.

*The HEALTH source information is pulled from the Person Health Registry System (PHRS) and is considered the source of true for both the Saskatchewan Health Card Number and Death Indicator Flag.*

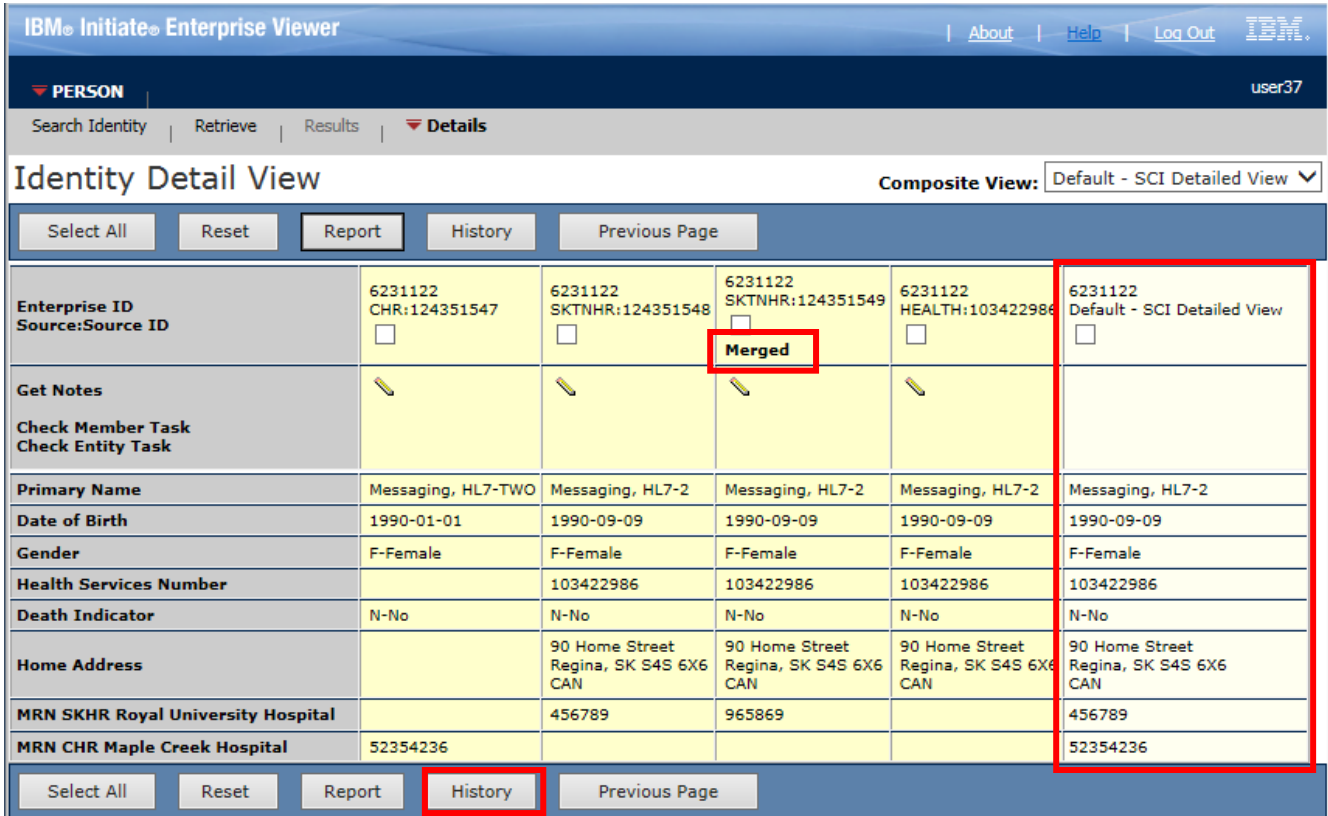